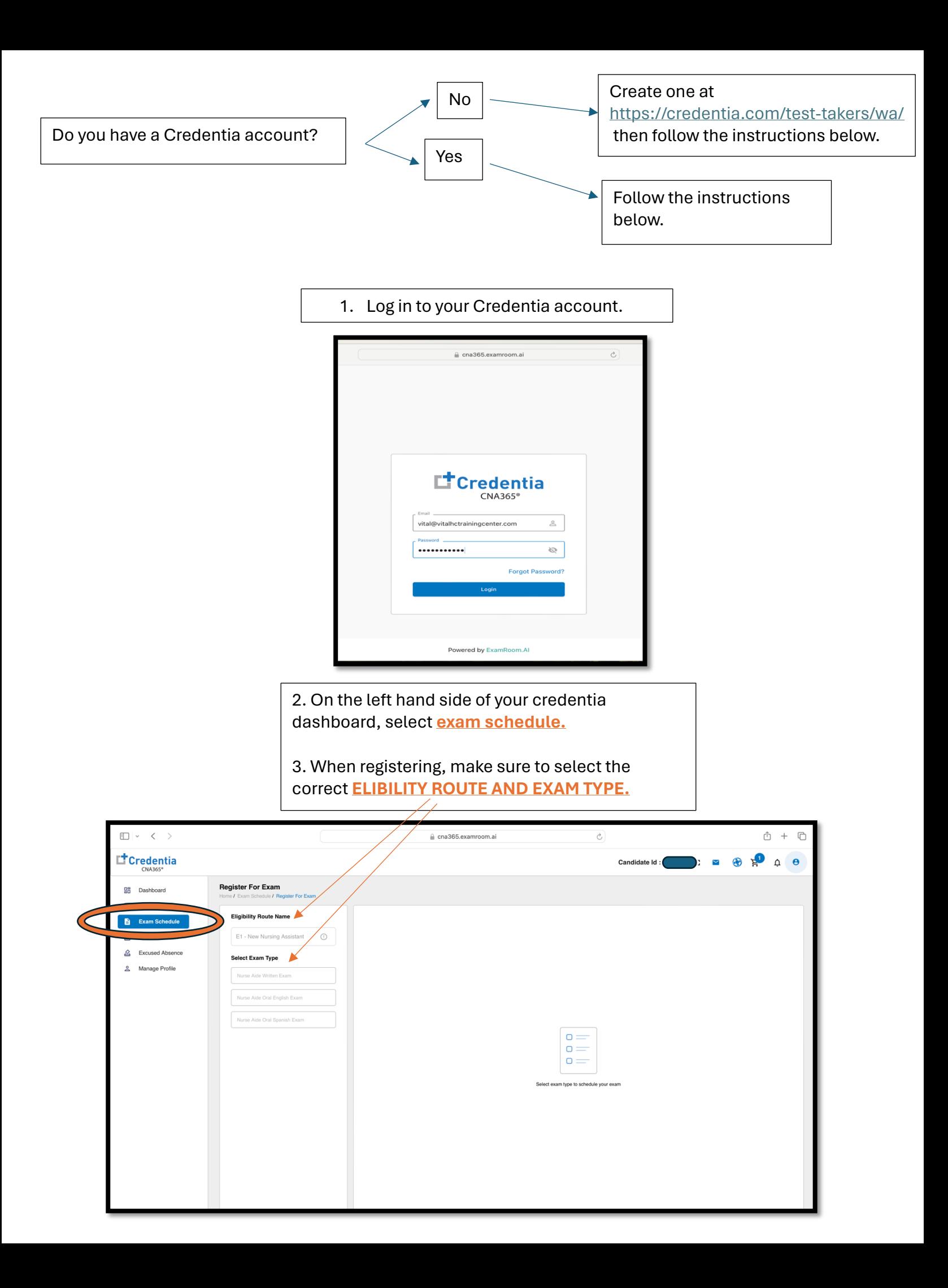

## 4. Select correct time zone (i.e. pacific time) and date

5. Then choose your preferred exam time

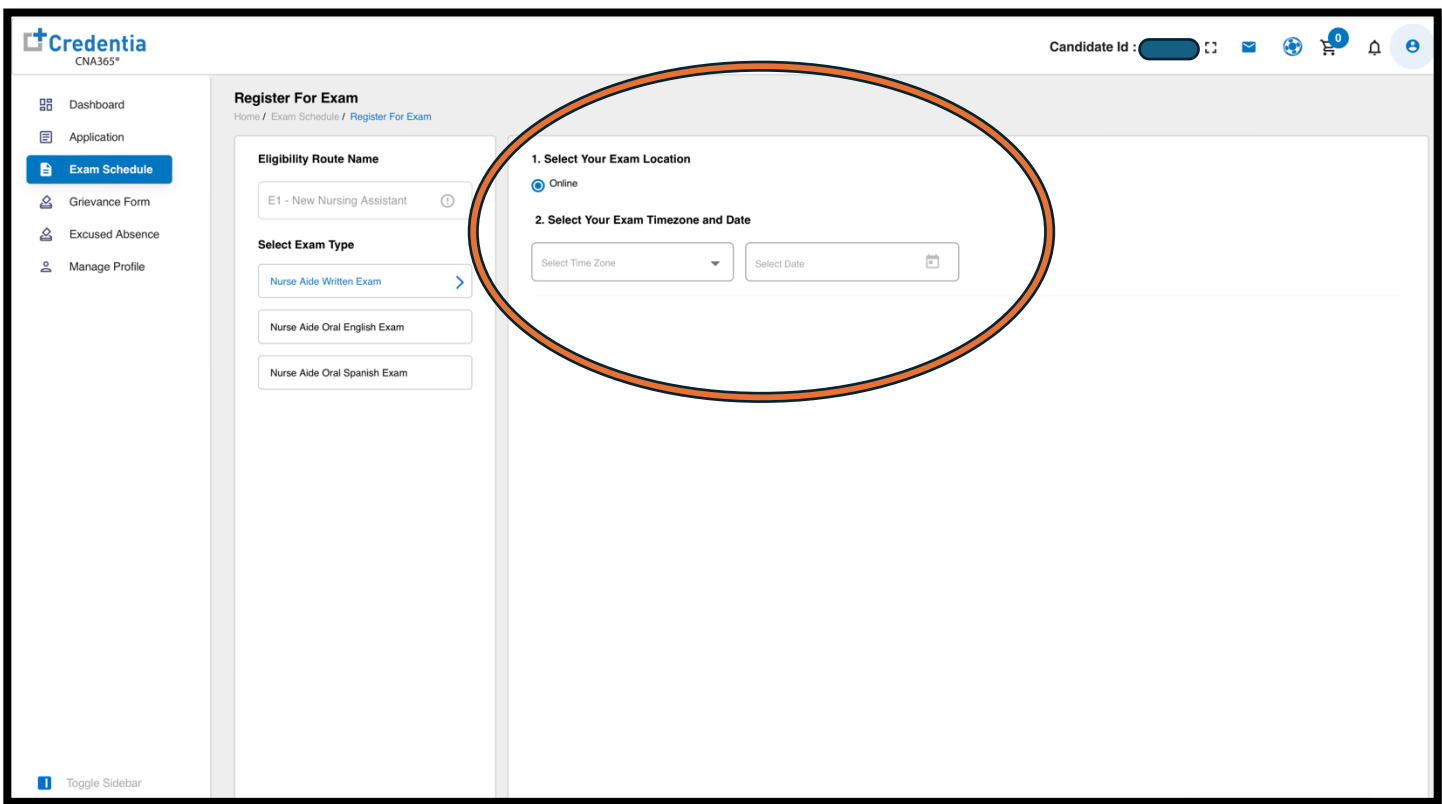

6. Once you have selected exam date and time, click **ADD CART** located on the right bottom

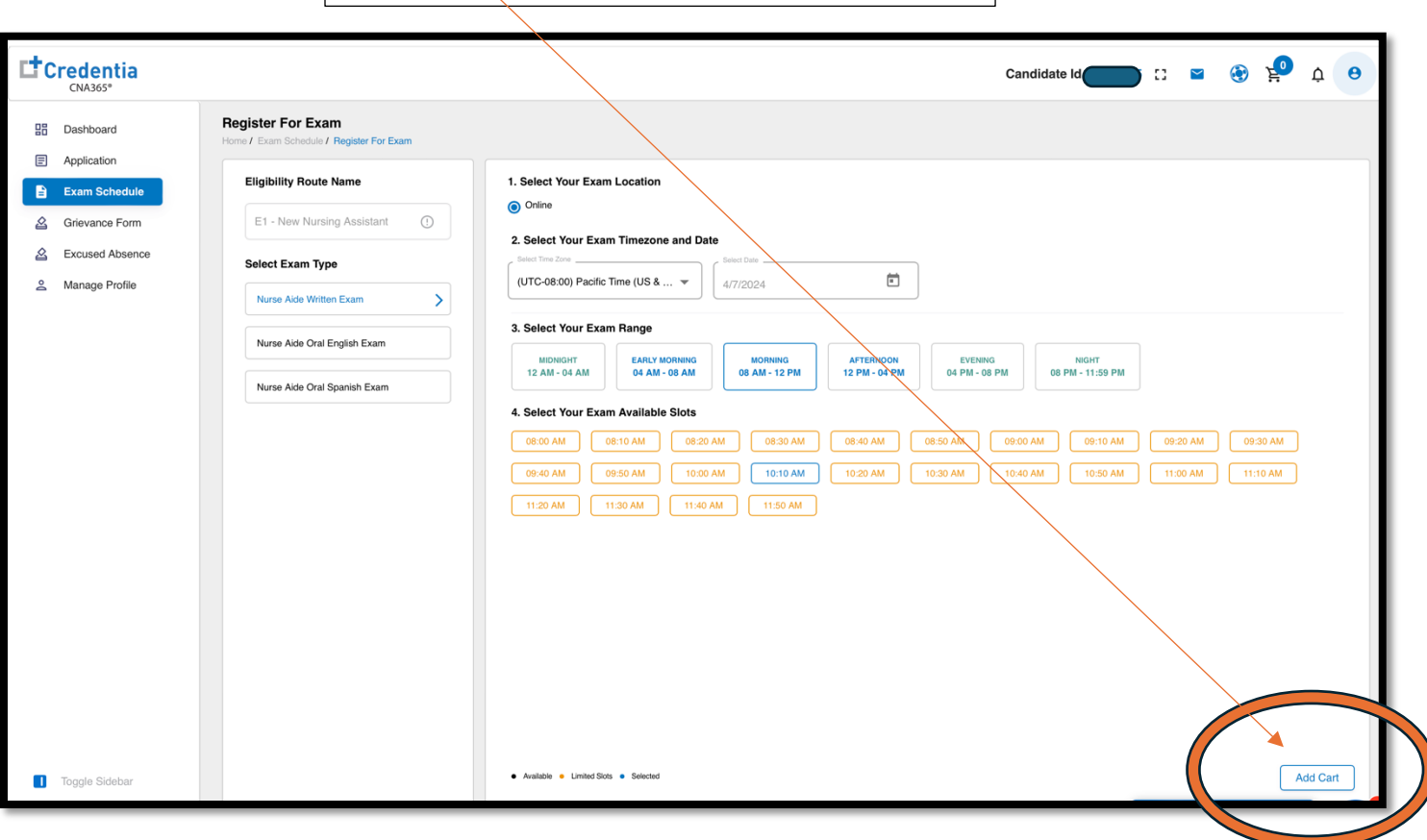

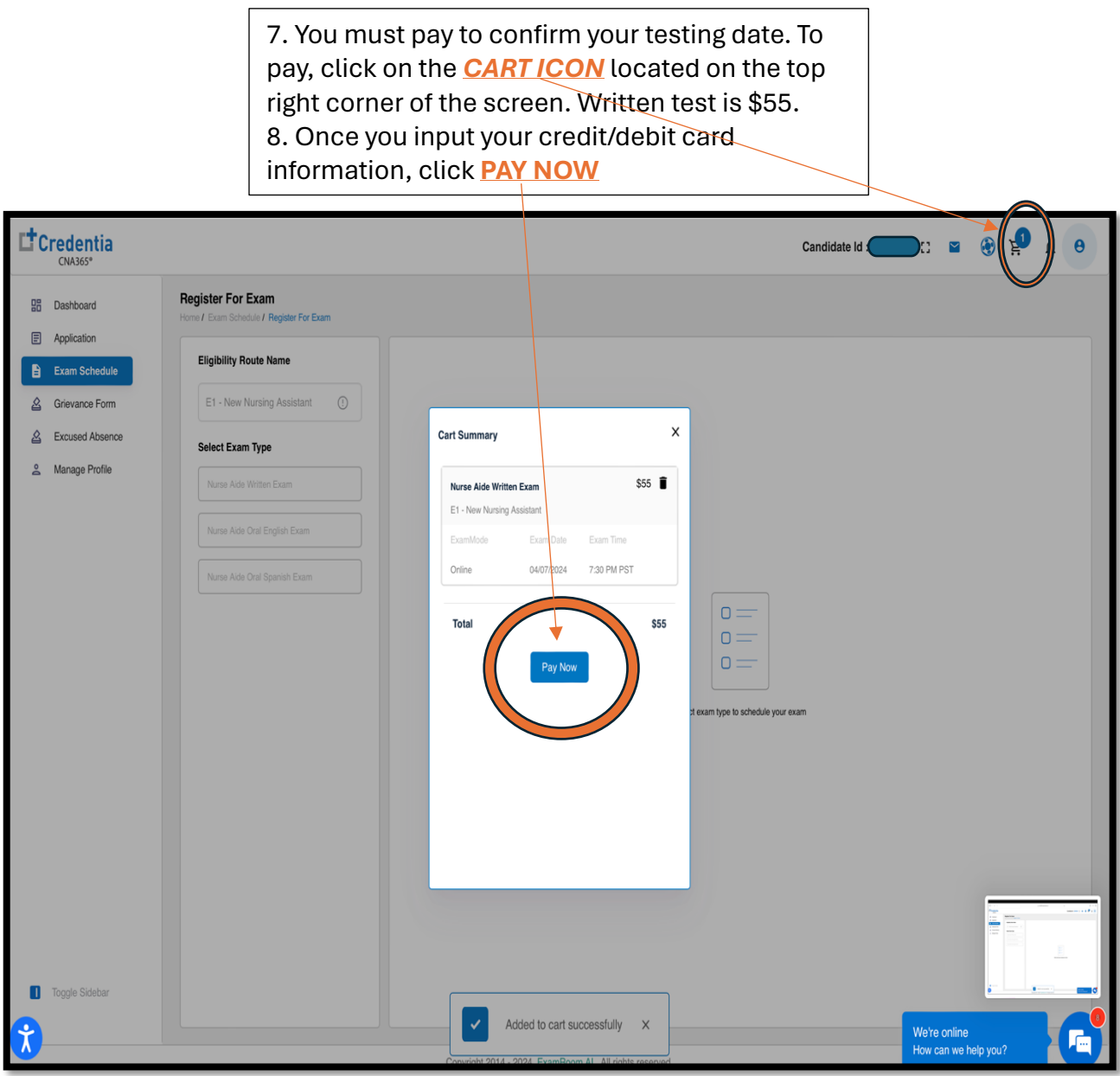

9. Once payment completed, your test date will appear on your dashboard. You will also receive an email confirmation.

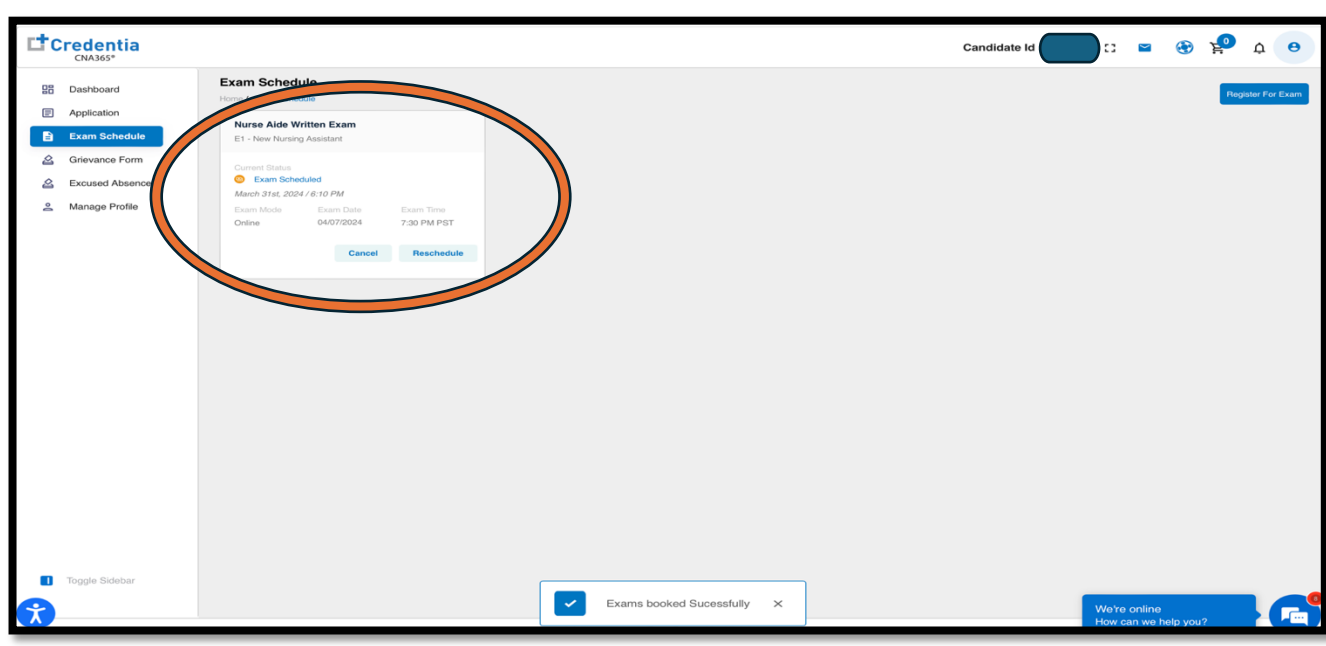